### **МЕТОДИЧЕСКИЕ РЕКОМЕНДАЦИИ ПО РАБОТЕ В СИСТЕМЕ MOODLE**

- 1. Зайти на сайт института <http://voronezharts.ru/>
- 2. Выбрать: Абитур «ИНФОРМАЦИОННАЯ Версия для Поиск **YT MCKYCCTE** ОБРАЗОВАТЕЛЬНАЯ СРЕДА» Свеления об образовательной организации - Образование - Лополнительное образование - Наука - Воспитание - Лоступная среда **VRAWAEMHE FOCTHI** Приветствуем Вас на сайте Воронежского государственного института искусств! СТУДЕНЧЕСКАЯ<br>ЖИЗНЬ **ФАКУЛЬТЕТЫ** НАШИ<br>ДОСТИЖЕНИЯ بدو
- 3. Набрать логин и пароль для

входа в личный кабинет, нажать кнопку «Вход»

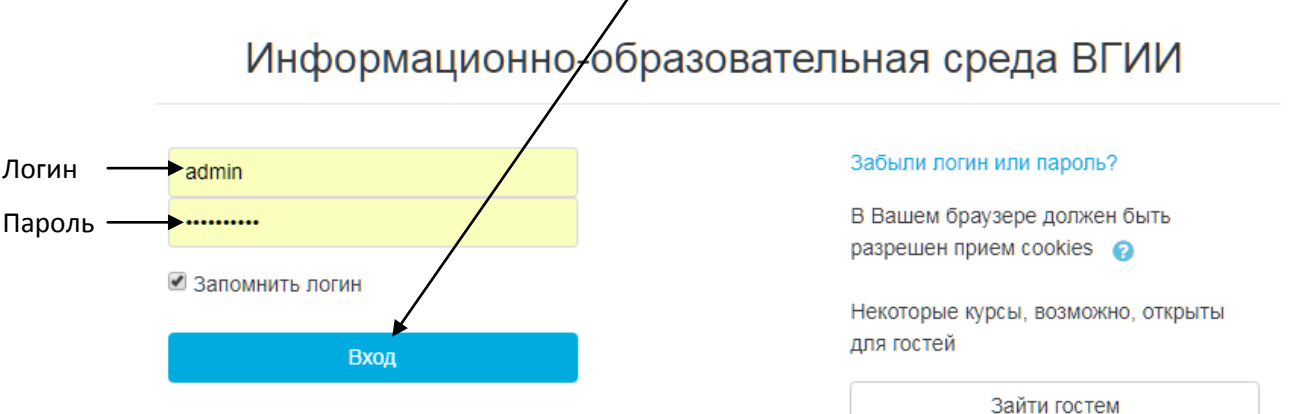

- 4. Если забыли логин и пароль, то \*\*\*\*\*\*\*\*\*\*\*\*\*\*\*\*\*\*\*\*\*\*\*\*
- 5. Вы попали в «**Личный кабинет**». Нажать вкладку «Курсы». Выбрать дисциплину. (Ваши дисциплины могут быть под кнопкаму «Текущие», «Предстоящие», «Прошедшие»)

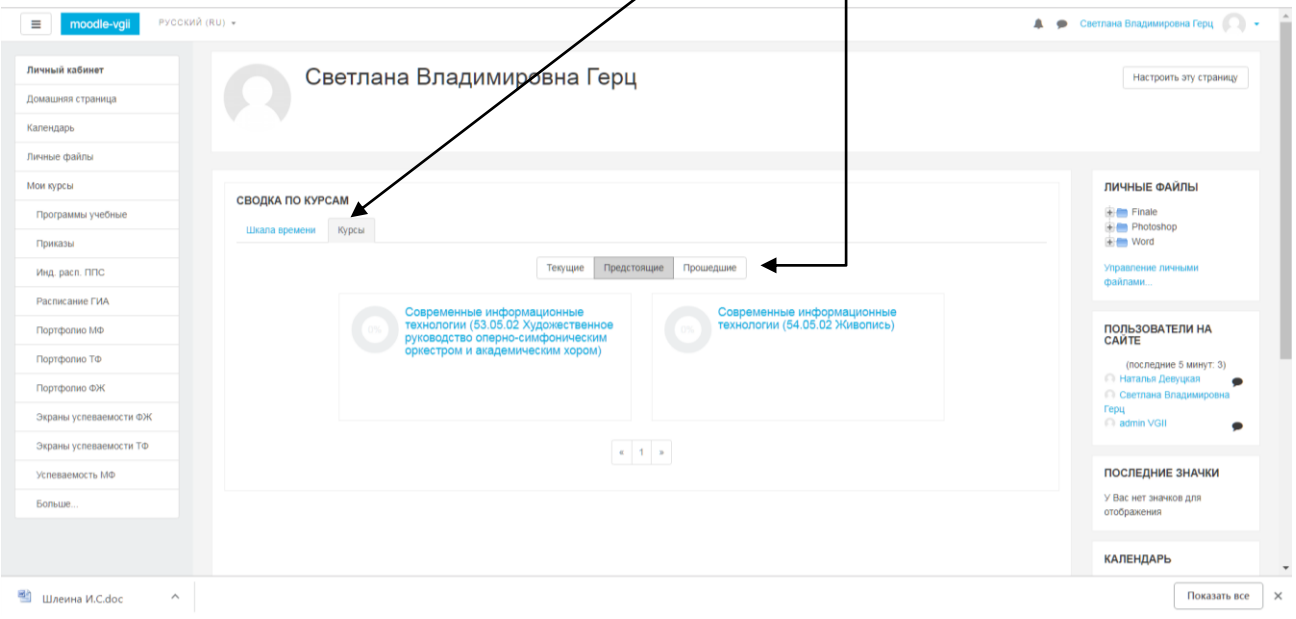

## **Настройка дисциплины**

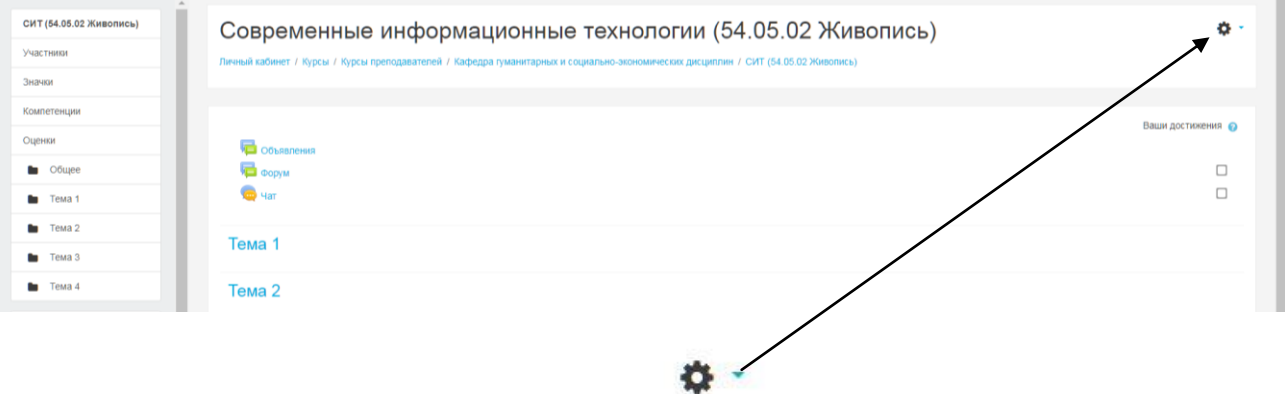

- 1. Включить режим редактирования кнопкой
- 2. Выбрать «**Редактировать настройки**» можно менять название дисциплины, **даты** проведения курс, можно добавить (поменять) ФИО преподавателей.

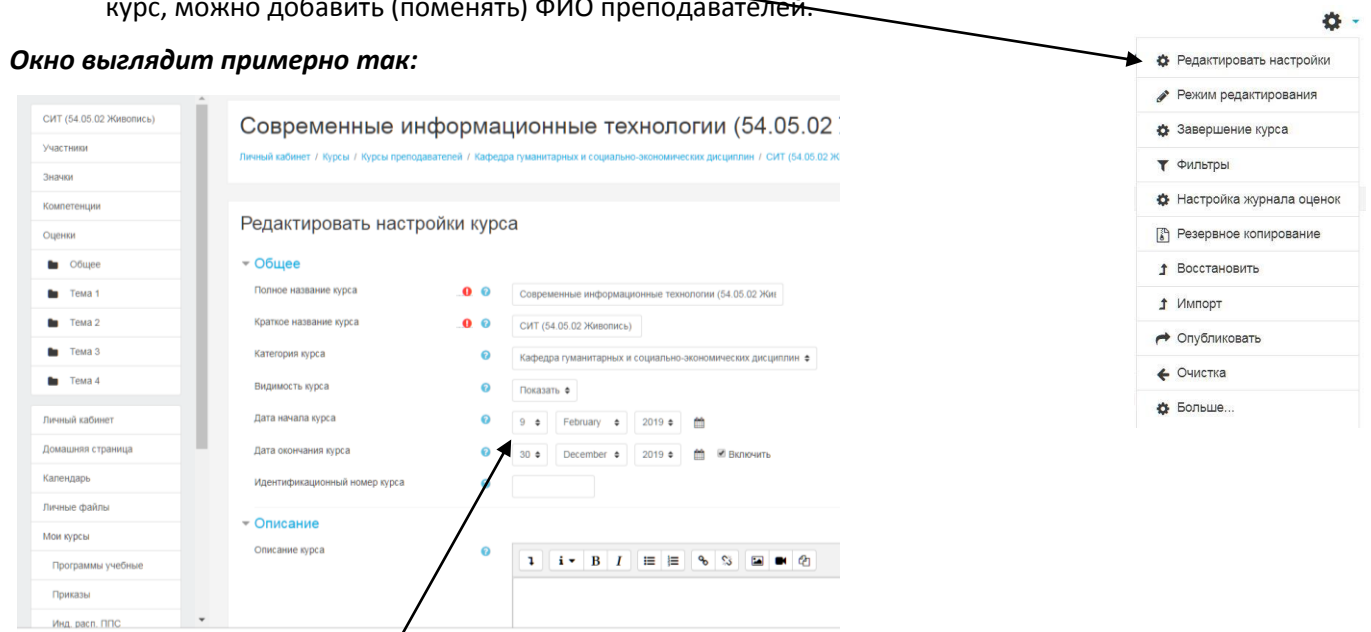

**ОБЯЗАТЕЛЬНО!!!** Выставить даты начала и окончания Вашей дисциплины.

Остальные пункты настройте по **ОБРАЗЦУ:**

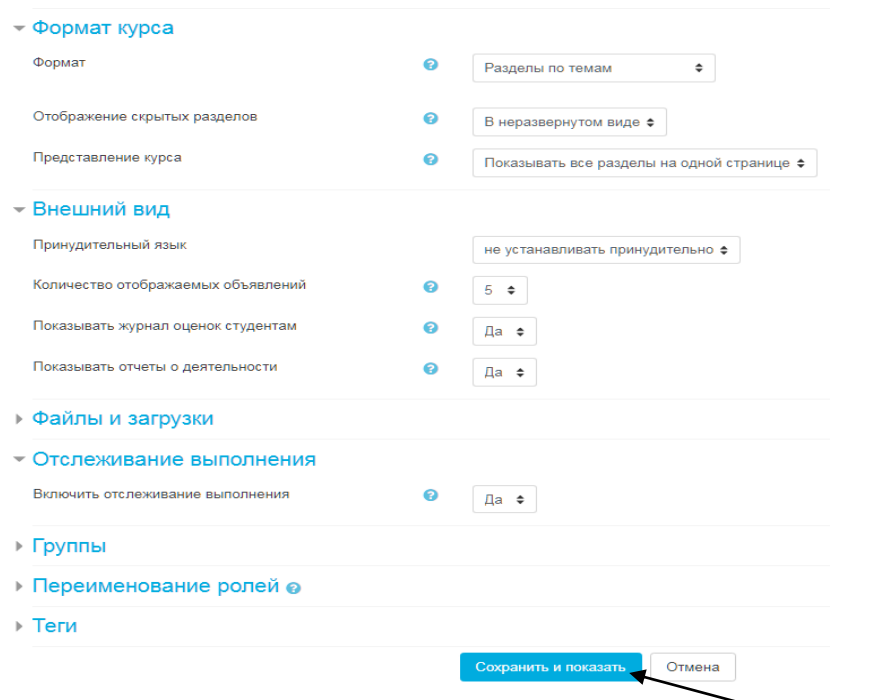

3. После завершения редактирования нажать кнопку СОХРАНИТЬ И ПОКАЗАТЬ:

# **Настройка компетенций:**

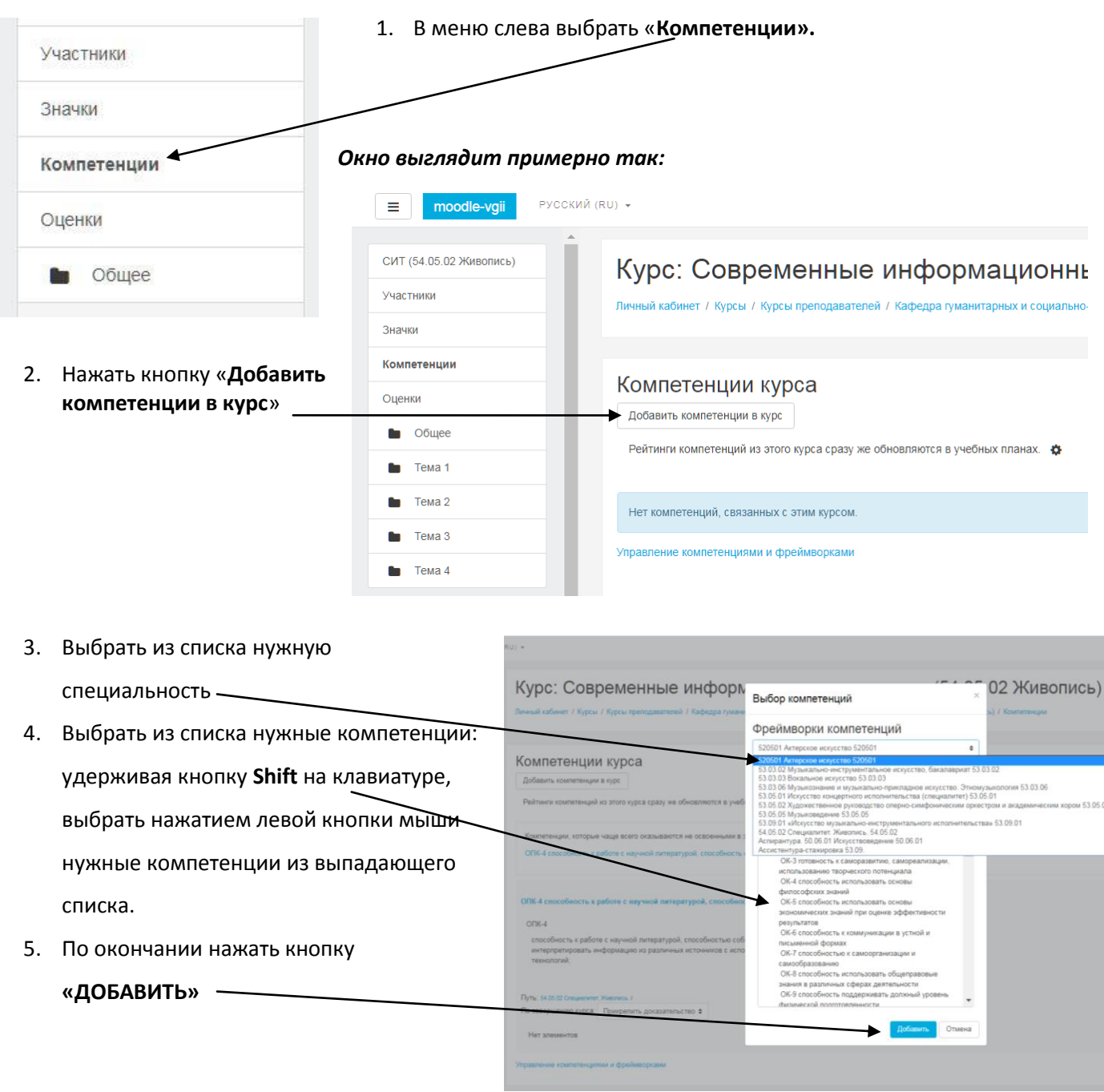

6. На странице с добавленными компетенциями, для каждой компетенции настроить пункт «по завершении курса», выбрав пункт «соответствие компетенции»

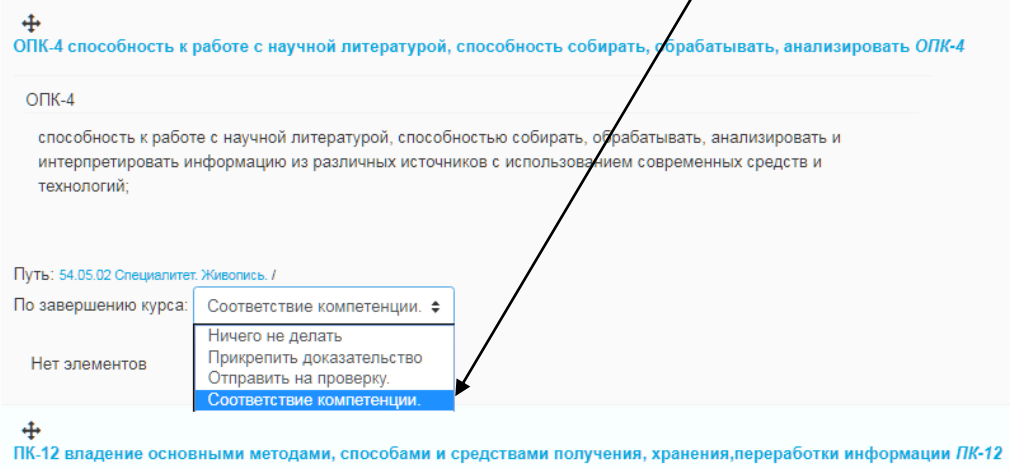

7. Ошибочно добавленную компетенцию можно удалить, нажав кнопку справа от компетенции:

# **Зачисление студентов на курс**

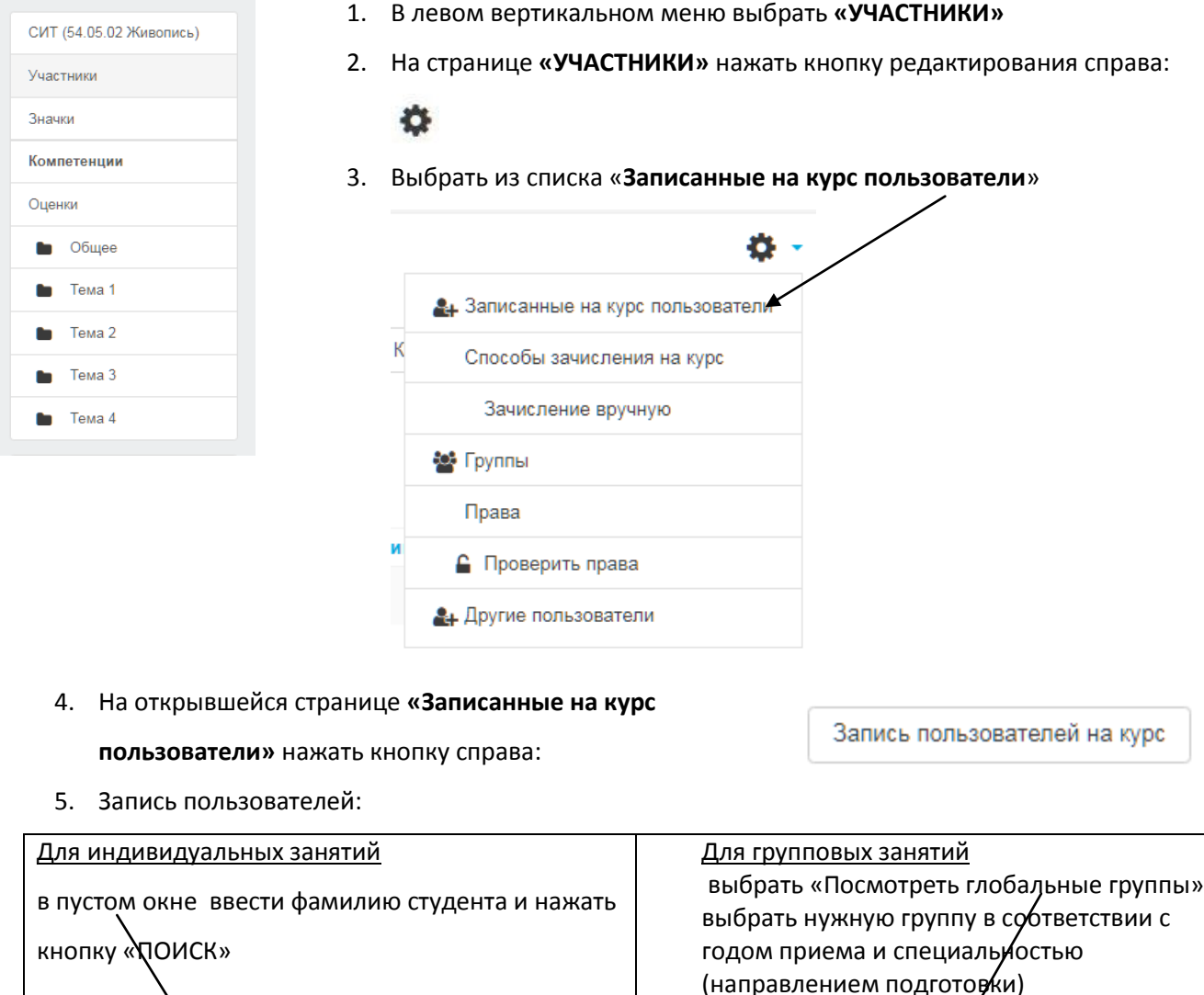

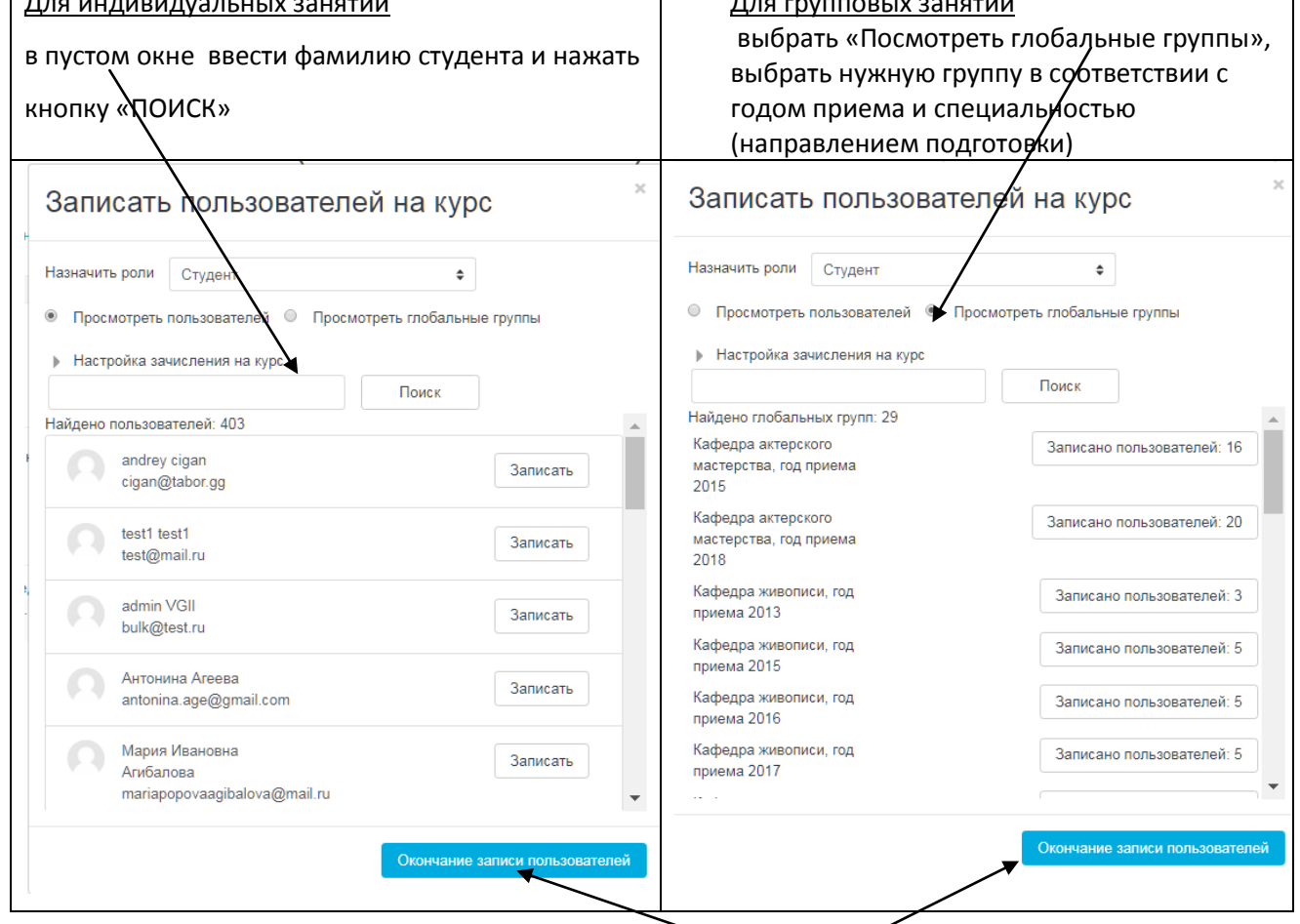

 $\overline{\phantom{0}}$ 

 $\diagdown\diagup$ 

- 6. Завершить запись нажать кнопку «**ОКОНЧАНИЕ ЗАПИСИ ПОЛЬЗОВАТЕЛЕЙ**»
- 7. Ошибочно добавленного студента можно удалить, нажав кнопку справа от студента:

## **Заполнение содержания дисциплины**

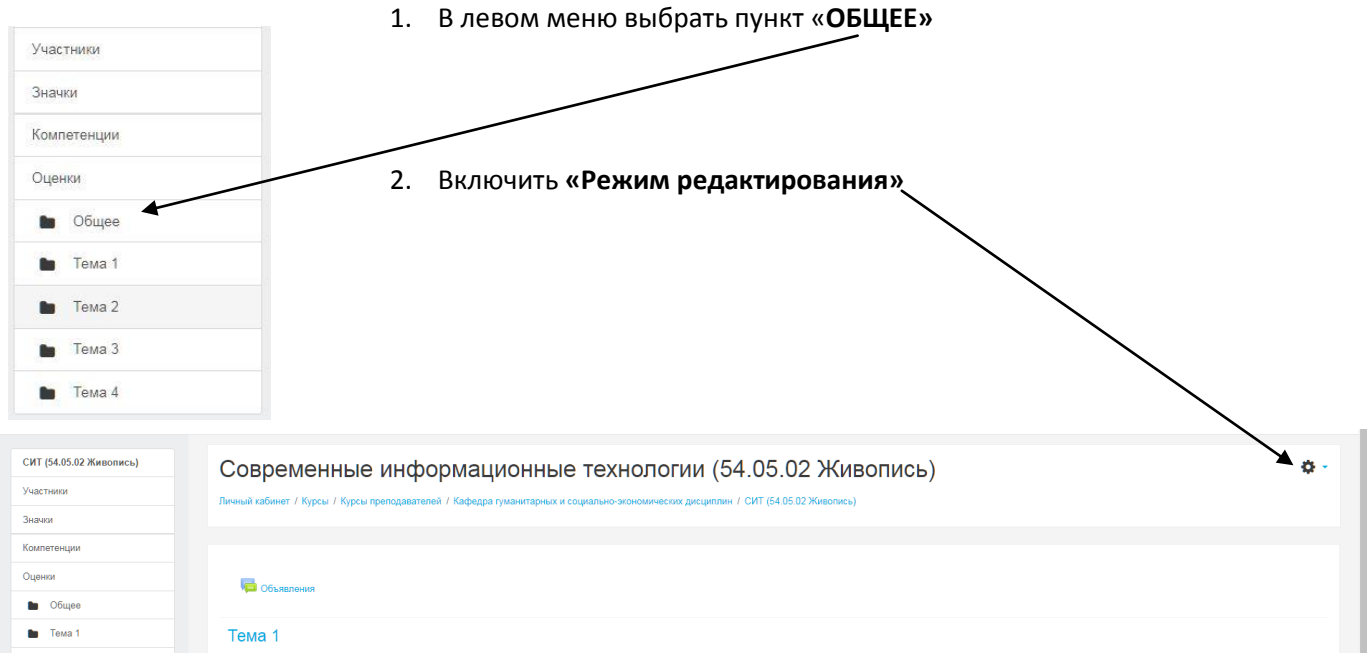

#### 3. Добавить «Форум» и «Чат» **ОБЯЗАТЕЛЬНО!!!**

Нажать «Добавить элемент или ресурс»

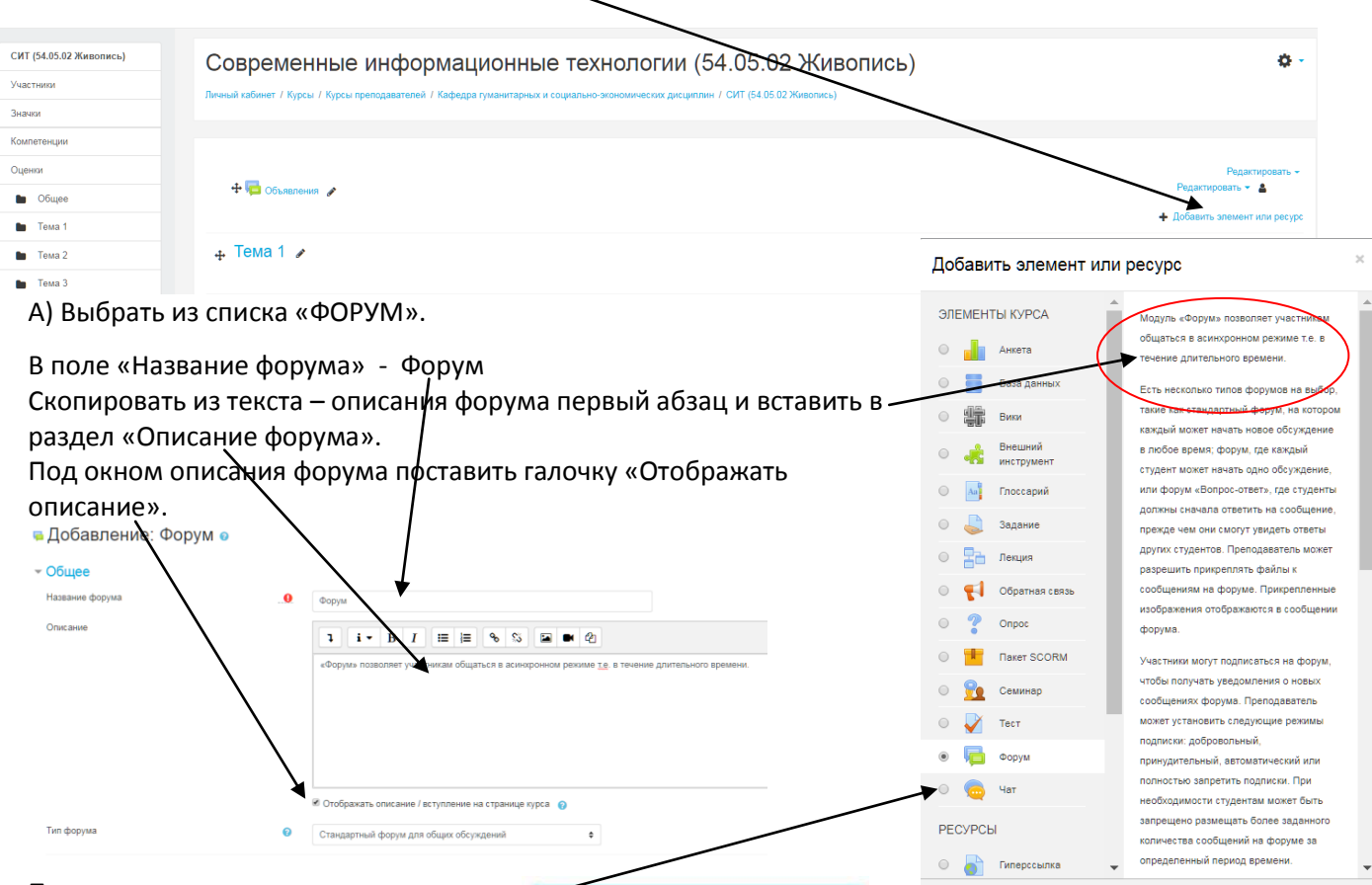

По окончании – нажать кнопку: Б) Аналогично добавить **«ЧАТ».**

В разделе «ЧАТ-СЕССИИ» имеется возможность указать точное время и дату проведения синхронного взаимодействия со студентами онлайн (при необходимости).

Сохранить и вернуться к курсу

Отмена

## **Введение тематического плана дисциплины**

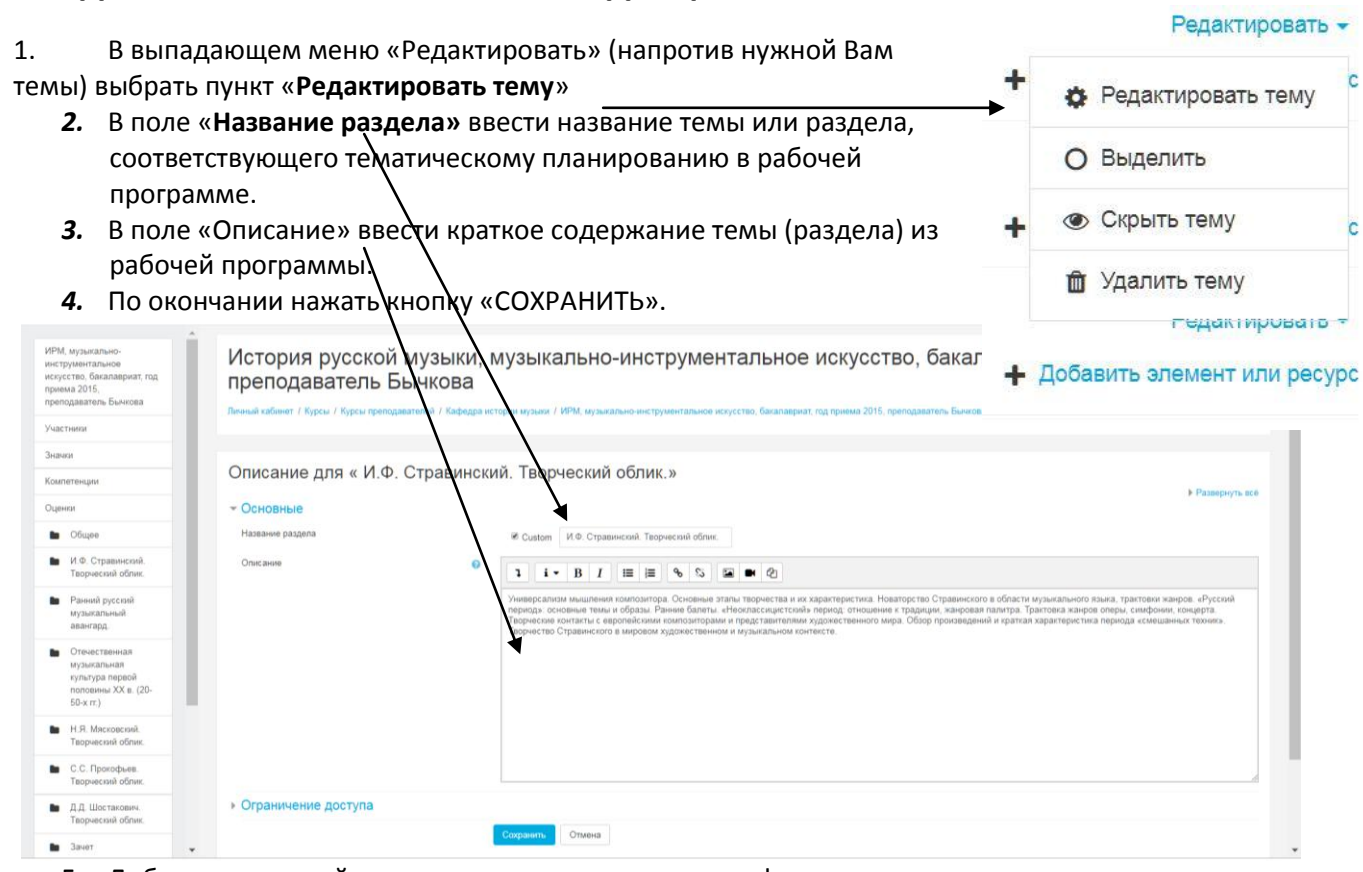

5. Добавить к каждой теме задание в соответствии с «фондом оценочных средств»:

нажать в правом нижнем углу темы (под кнопкой «Редактировать») кнопку «+ Добавить элемент или ресурс»

Напомнить мне о завершении оценивания

Редактировать •

+ Добавить элемент или ресурс

6. В окне «ДОБАВИТЬ ЭЛЕМЕНТ ИЛИ РЕСУРС» выбрать «ЗАДАНИЕ»

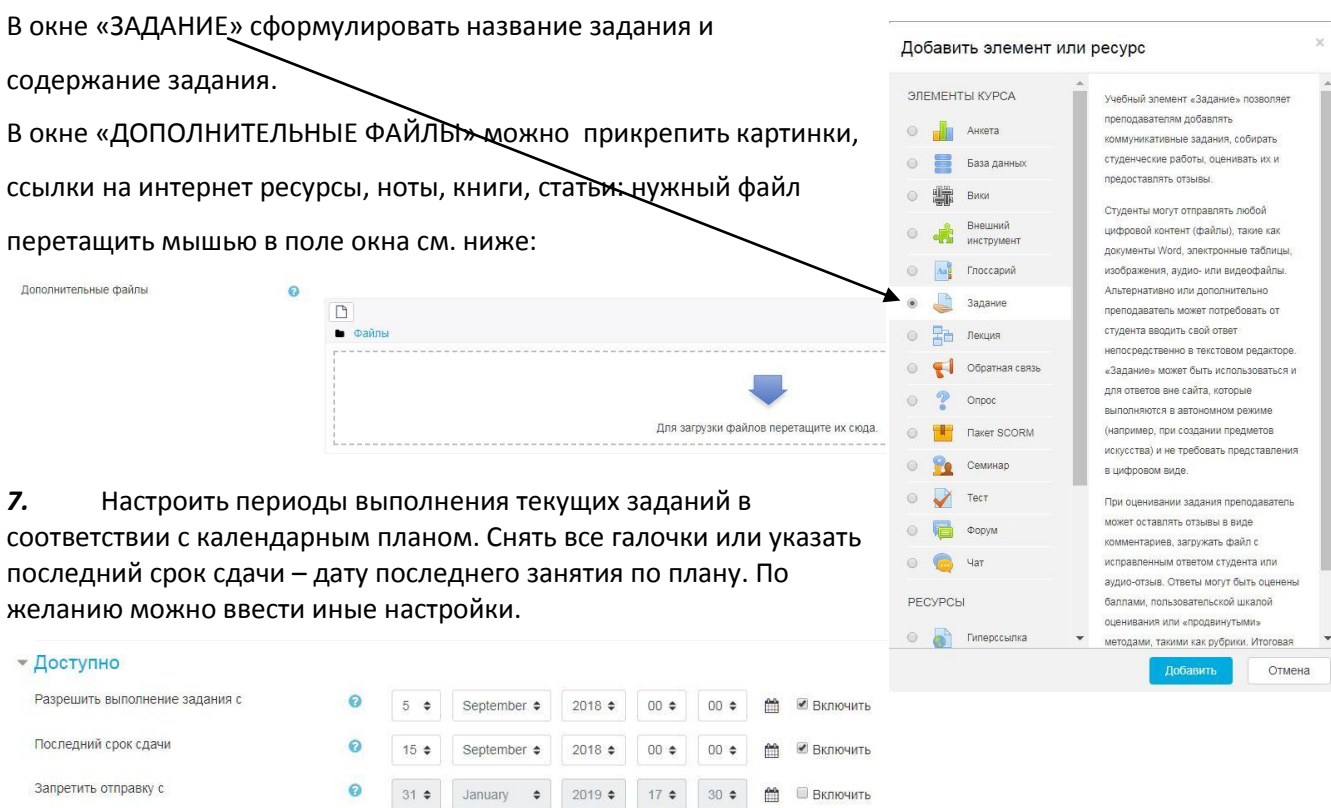

6

28 + December + 2018 + 00 + 00 + 6 20 BKJKO4WTb

**•** Всегда показывать описание

8. Настроить на этой странице типы предоставления ответов.

В случае предоставлений ответов в виде письменных работ (рефераты, курсовые, отчеты и др.), поставить галочку «ОТВЕТ В ВИДЕ ФАЙЛА». В других случаях – снять галочки.

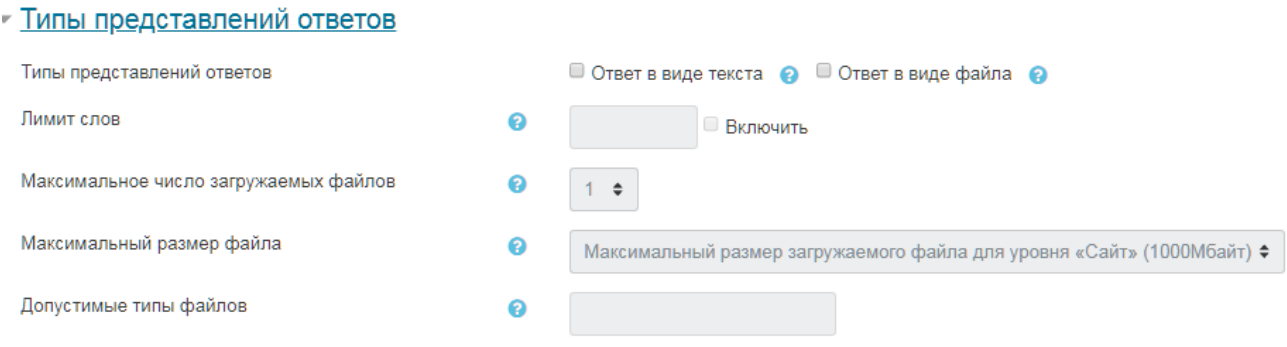

9. Настроить раздел «ТИПЫ ОТВЕТОВ». Установить обязательно галочку «ВЕДОМОСТЬ С ОЦЕНКАМИ». Остальные пункты можно добавить по желанию.

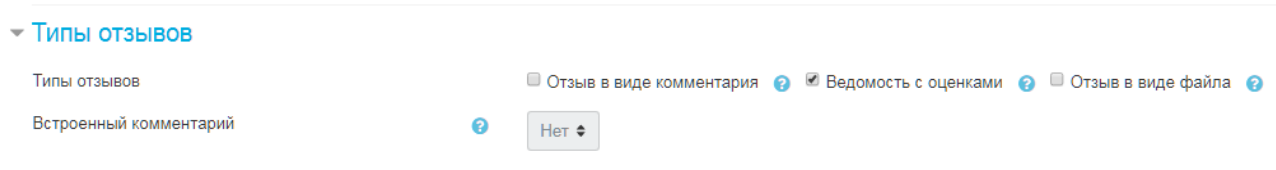

10. Настроить раздел «ОЦЕНКА».

Если оценка дифференцирована нужно выбрать тип «Бал» и указать максимальную оценку

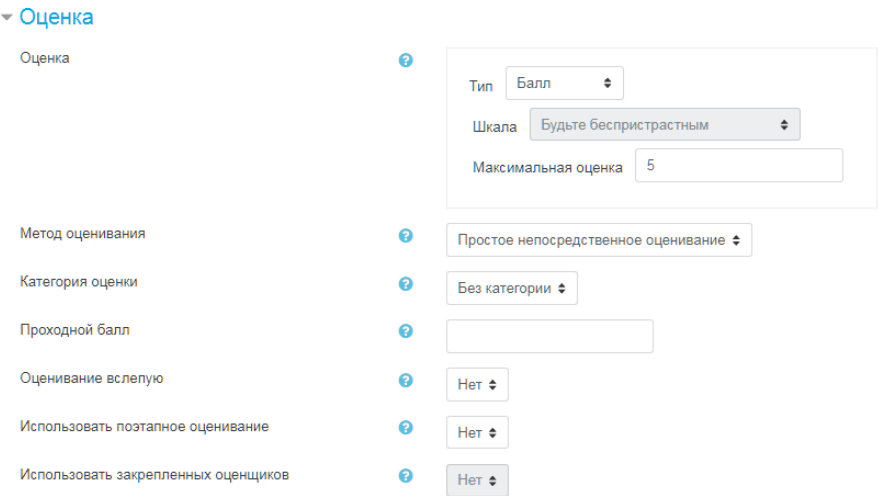

Если оценка «зачтено – не зачтено» нужно выбрать тип «Шкала» и указать «ШКАЛА КОМПЕТЕНЦИИ ПО

#### УМОЛЧАНИЮ».

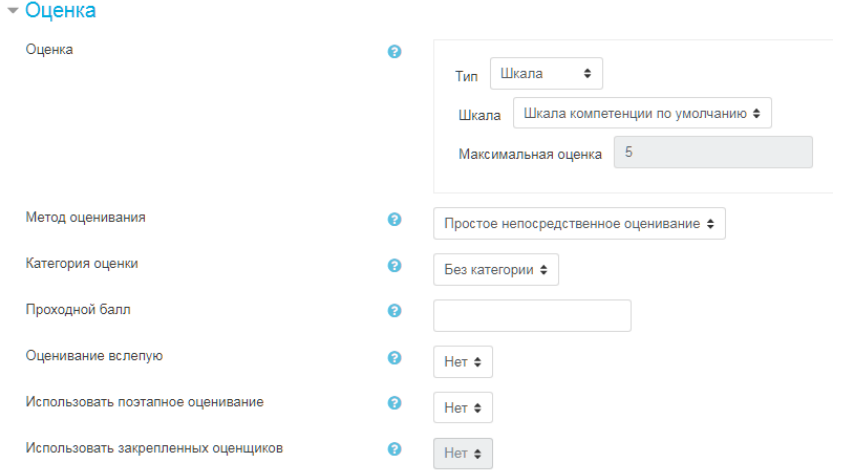

11. Настроить последний раздел «КОМПЕТЕНЦИИ». Указываемые компетенции относятся к конкретному заданию в соответствии с ФОС.

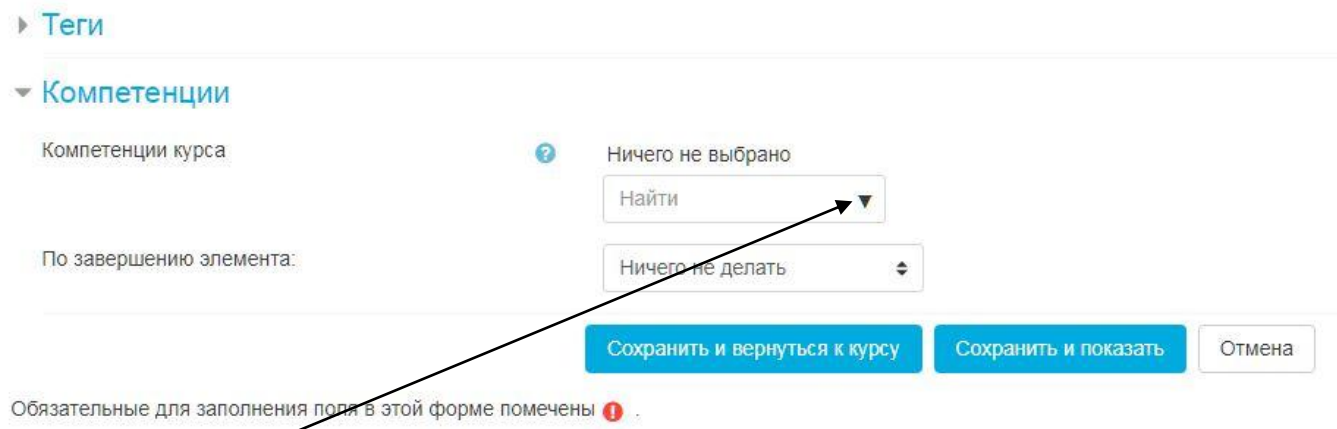

В окне **«КОМПЕТЕНЦИИ КУРСА**» выберите компетенцию, которая проверяется этим заданием.

По окончании нажмите кнопку «**СОХРАНИТЬ И ВЕРНУТЬСЯ К КУРСУ**».

#### **ОЦЕНИВАНИЕ «ЗАДАНИЯ**»

Для оценивания выполненного задания: нажать на нужное задание

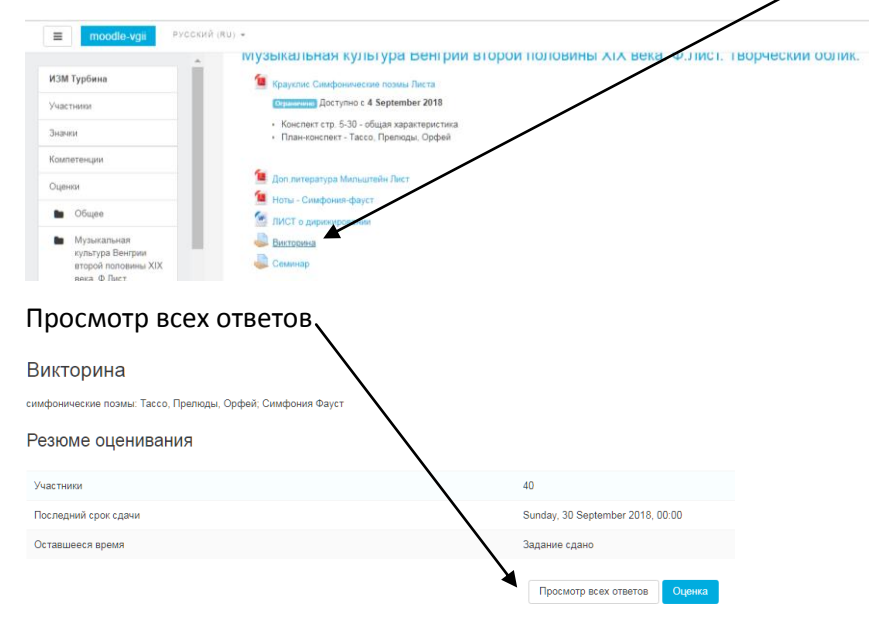

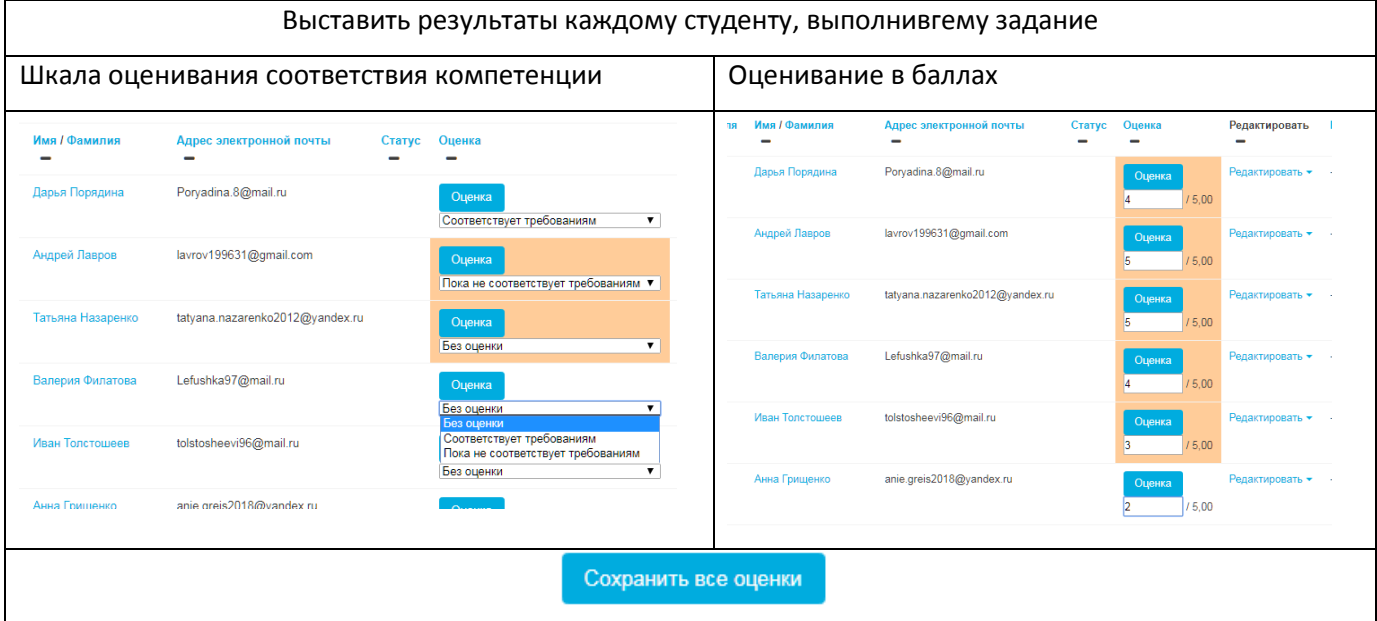

## Просмотр всех оценок курса

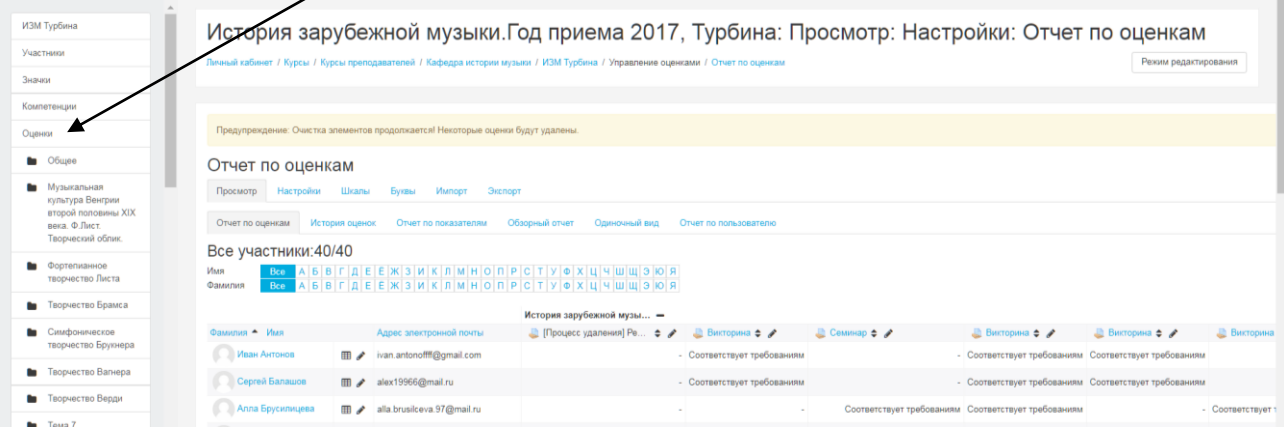